LHD100 Series Quick Setup Guide - English - R2

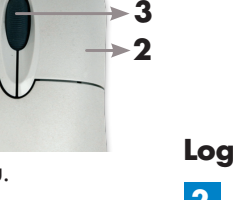

## under 15 minutes under 30 minutes under 60 minutes over 60 minutes

- This guide refers only to the DVR set-up.
- • Monitor and cameras are not included.
- • Broadband router and computer are required for local and remote monitoring (not included).

# High Definition Digital Video Recorder LHD100 Series

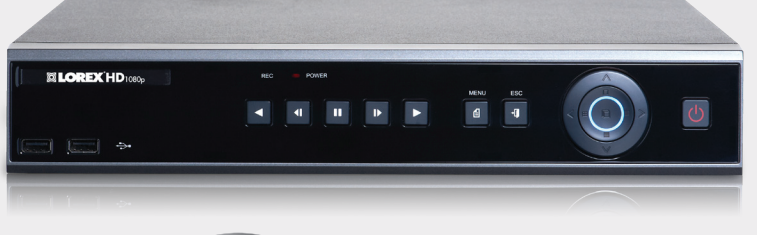

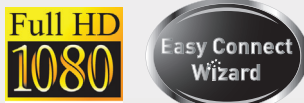

# **OLOREX** VANTAGE

# Quick Setup Guide

#### **ATTENTION:**

- 1 x Digital Video Recorder with pre-installed HDD\*
- 1 x Remote control
- 1 x USB mouse
- 1 x Power adapter
- 1 x Ethernet cable
- 1 x HDMI cable
- 1 x Audio/video octopus cable (8-channel only)
- 1 x Instruction manual
- 1 x Quick start auide
- $1 \times CD$

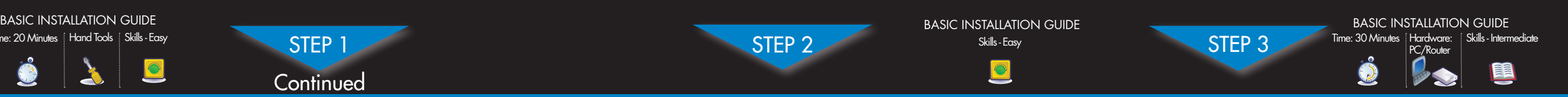

easy International International International International International International International International International International International International International International International Interna

**2** Connect the USB mouse to one of the USB ports on the front panel of the DVR.

Information in this document is subject to change without notice. As our products are subject to continuous improvement, Lorex Technology Inc. and our subsidiaries reserve the right to modify product design, specifications and prices, without notice and without incurring any obligation. E&OE © 2013 LOREX. All rights reserved.

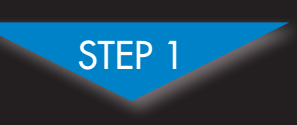

**3** Connect one end of the included Ethernet cable to an available LAN port of your router (not included) and the other end to the DVR's **ETHERNET** port.

**\* For setup of Instant Mobile Viewing refer to your Instruction Manual.**

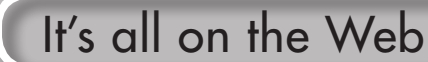

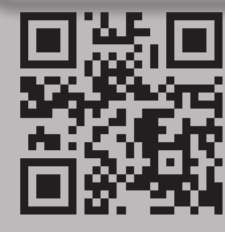

- In Live Viewing mode, click to open the Main Menu.
- In Playback mode, click to open the Playback sub-menu.
- 3. **Scroll-wheel**:

**Congratulations!** You can now view & playback video on your via your LAN.

### **PACKAGE CONTENTS:**

**Connecting the USB Mouse**

and cables to your DVR.

**Connecting the Ethernet Cable**

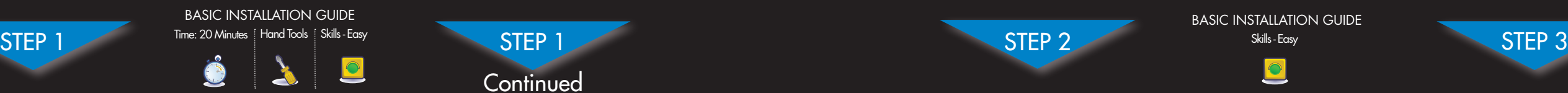

#### **Using a Mouse (Recommended)**

### **2** 1. **Left-button**:

Click to select a menu option. During in Split-screen view, double-click on a channel to view the selected channel in full-screen; double-click the channel again to return to Split-screen view.

#### 2. **Right-button**:

In Zoom Mode, scroll up/down to adjust the zoom level.

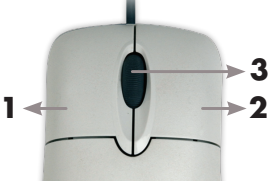

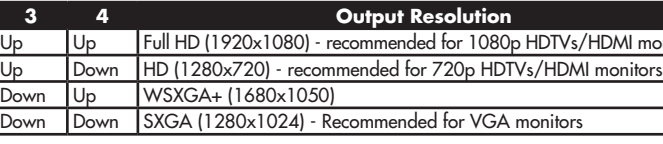

1111

> You have completed STEPS 1 & 2 successfully. Your DVR is now ready to use. Refer to the instruction manual to learn how to record, playback, search and for all other features available with this DVR.

### **Managing Passwords**

**1** This step will teach you how to locally view your system over the LAN (local area network) using your PC.

**NOTE**: This method only works if your computer is on the same network as the DVR.

By default, passwords are disabled on the system. **7** You do not need to enter a password when accessing the Menu Bar or Main Menu. However, you may be asked for a password to access certain functions.

To record your IP Address, Mac Address, Web Port and Client Port, simply press the  $\P$  button on the front of the DVR.

- Port 80 (Web port)
- Port 3000 (Client port)

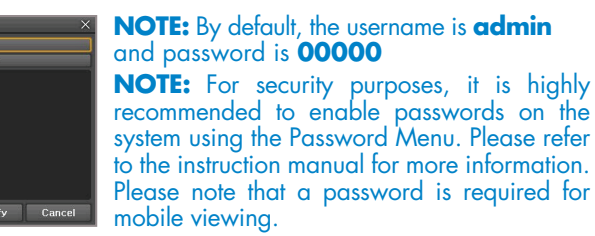

**1** Connect the HD-SDI cameras to the **CAMERA INPUTS** ports on the rear panel of the DVR. Push and twist the BNC connector clockwise to secure

**Connecting Cameras (not included)**

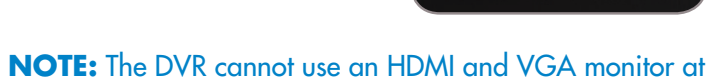

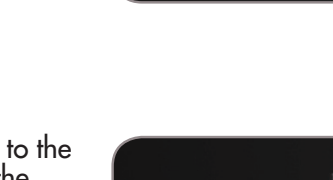

the same time.

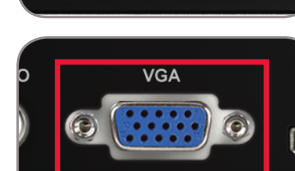

# NAVIGATION AND CONTROLS

**1** From Live Viewing mode, right-click mouse or press the **MENU** button on the front panel or remote control to open

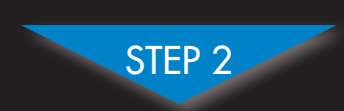

**BASIC INSTALLATION GUIDE** 

 $\boxed{\textcolor{blue}{\textcolor{blue}{\textbf{O}}}}$ 

# BASIC SETUP BASIC SETUP BASIC SETUP NAVIGATION AND CONTROLS SET-UP LOCAL VIEWING ON YOUR PC

- **2** 1. Launch **Internet Explorer NOTE:** 64bit Internet Explorer is not supported.
- 2. In the address bar, enter the **IP address of your DVR** (recorded in the previous step).
- **NOTE:** Enter http:// followed by the IP address of your DVR (recorded in step 3-1), then a colon followed by the Web Port number **i.e. http://192.168.X.XXX:80**
- 3. You must install the ActiveX<sup>®</sup> plug-in for DVR Netviewer to function. Click the attention bar and select **Install ActiveX Control.**
- 4. Enter your **user name** and **password**, then click **OK.**  Your default login: **Username** is "**admin**" **Password is left blank**

 $P_{\text{out}}$  2000

**4a** Connect the HDMI cable to the DVR's **HDMI** port, and the  **(Recommended)**

#### **Logging into Lorex Web Client (LOCALLY)**

#### **Other Control Options**

The DVR can also be controlled using the front panel buttons and the included remote control. Please refer to the instruction manual for more information on these methods. **3**

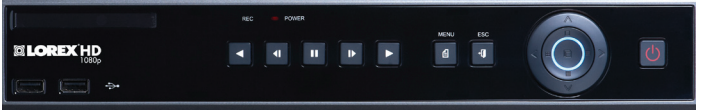

Front Panel Buttons

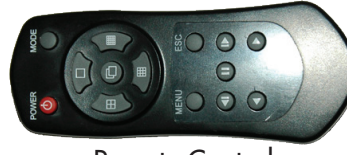

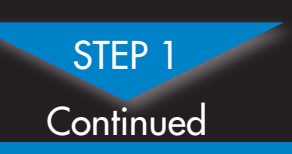

Remote Control

\*Remote control may not be exactly as shown

**OR**

**4b** Connect a VGA cable (not included) to the DVR's **VGA** port, and the other end to the VGA port on the monitor.

other end to the HDMI port on the TV or monitor.

**Connecting a Monitor**

### **Powering ON the DVR**

Ensure that the #3 & 4 switches on the rear panel are in the correct configuration for your monitor. You must power off your DVR before making changes using the switches. Changes will take effect when your DVR is powered back on.

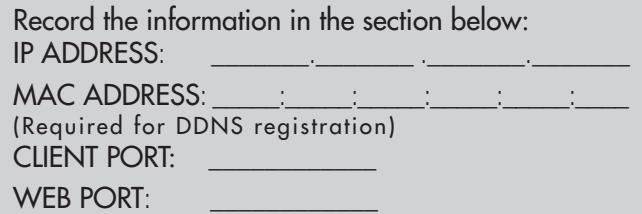

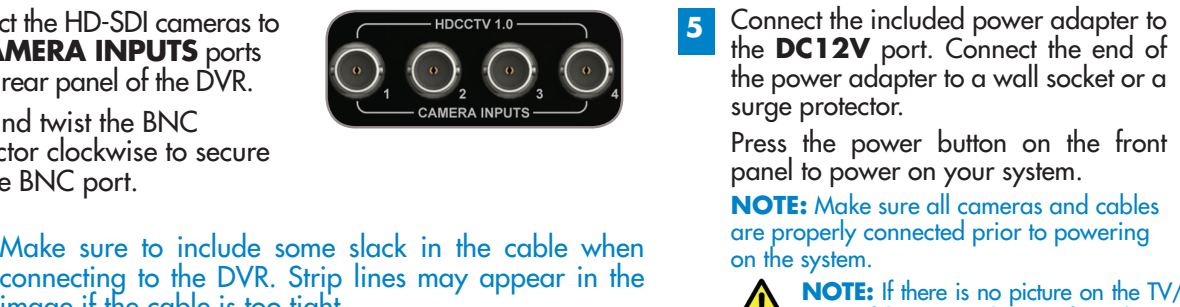

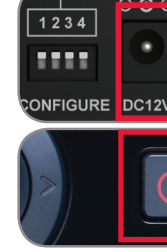

**NOTE:** If there is no picture on the TV/monitor after the DVR starts up, or if the picture does not fit on the screen, refer to the chart below

#### **Retrieve the DVR Information**

### **Default ports for remote access:**

### **Live Viewing Using the Web Client (LOCALLY)**

**3** Upon login, the Web Client main screen appears in your browser.

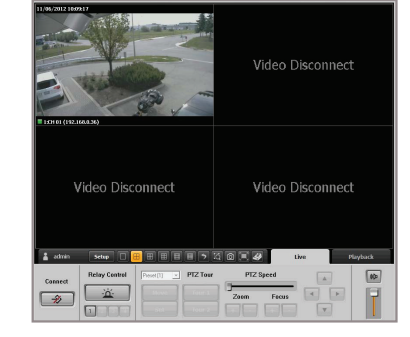

#### **Check our website for latest DVR Software firmware upgrades, VIDEOS & DOCUMENTATION. www.lorextechnology.com**

\* Content may vary by model, including number of channels/port configuration and HDD (hard disk drive) capacity. Check your package for specific content information. it to the BNC port.

image if the cable is too tight.

**NOTE:** Test the cameras prior to selecting a permanent mounting location by temporarily connecting the cameras

#### **Setting the Date & Time**

1. In Live Viewing mode, right-click on the screen and click **6 Setup**. Select the **Date & Time** tab.

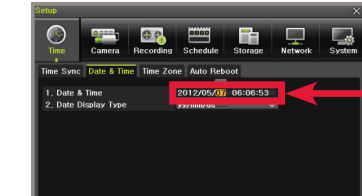

- 2. Under Date & Time, double-click the sections of the date or time you would like to change, and then click the up and down arrows to set the date and time.
- 3. Click **Save** to save your changes. Click **Exit** to return to Live Viewing mode.

#### **NOTE:** Time is displayed in 24-hour format.

It is important to set the correct time to assure accurate time stamps on video recordings.

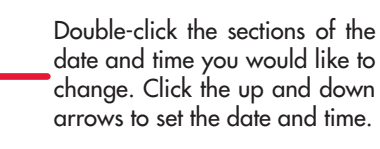

#### Click **SAVE**.

#### **Using the Main Menu**

**IDMI** monitor

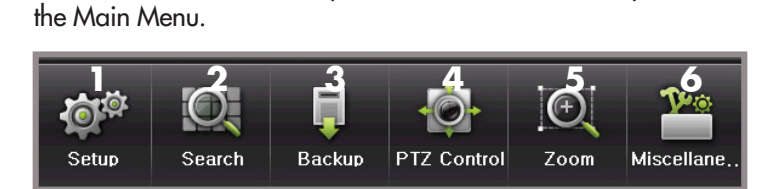

TIP: If you are having difficulties connecting with Internet Explorer use the Client software included in your CD. See instruction manual for details.

# **http://www.lorexddns.net** strail 은 Wedows 10 Wedows Madatalace 은 Wedows Pada<br>- H Ga A 클린 ② El + | ☆ Rodmadow 공 Middled | ☆ Check w 시 Adatakk w ' S Acard (@ Stediow

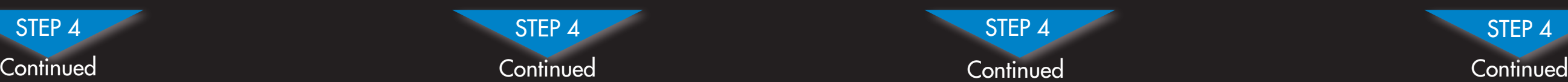

Open your web browser (Internet Explorer by default) and enter http://www.lorexddns.net in the address bar.

**5 DDNS (Dynamic Domain Name System) Set-up**

#### **3 1: Populate the Router Database**

The Auto Port Forwarding Wizard automatically populates a list of current routers, and detects the number of connected routers.

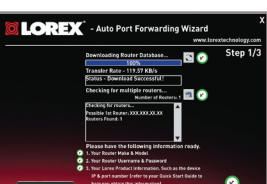

**NOTE:** Click the **Auto Detect** button if you have a Linksys or Netgear router (this works with most models).

1. Click the **Next** button after the software detects your router configuration.

**NOTE:** Ensure you select the proper model and firmware number of the router (as it appears on the back of the router)

**IMPORTANT:** Default ports that must be port forwarded for remote access: Port **80** (Web Port) Port **3000** (Client Port)

1. Click the **Test Your Connection** button. Your system's default browser opens and connects to your Lorex device. **NOTE:** Ens default inter

- 2. Under **Router IP**, click the **Detect Router IP button**. The router's IP populates in the blank field.
- 3. Under **Username** and **Password**, enter the router's username and password.
- 4. Under **IP**, enter the IP address of your Lorex device as recorded in Step 3-1.
- 5. Under **Port**, enter the port number(s) that require forwarding (80, 3000).

**NOTE:** A v DVR's user "admin" and your password is left blank)

6. Click **Next** to continue.

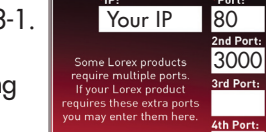

#### **2: Enter your Router Settings**

**NOTE:** You may have to manually save your router settings after the software makes the required changes to your router.

1. Under the Router drop-down list, select the model of your router **OR** click the **Search** button to enter the name of your router model.

4. Your Lorex device's **port** numbers that require port forwarding (80, 3000)

#### **4: Test your Connection**

http://tomsmith.lorexddns.net:80  $\rightarrow$   $\times$  **O** Bing Example of a DDNS address:<br>http://tomsmith.lorexddns.net:80 URL Request Web Port Number

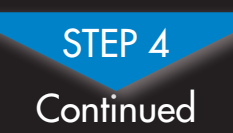

**NOTE**: Please allow 10~15 minutes for the DDNS servers to update with your new DDNS address. This is normal for the DDNS system.

installation warnings to connect to your system.

# **3: Update the Router Settings**

- 1. Click the **Update Router**  button. The program begins updating the router settings. This may take 20 - 30 seconds.
- 2. Close the **update** window when the update finishes.

### **1 Auto Port Forward Wizard**

The Lorex Auto Port Forwarding Wizard is a software that automates router port forwarding.

#### **NOTE:** You must be on the same network as the DVR when setting up the DDNS.

- You must have the following before you configure the software:
- 1. Your router's **model** and **version** numbers
- 2. Your router's **user name** and **password**
- 3. Your Lorex device's **IP** address **(recorded in Step 3-1)**

LHD100 Series Quick Setup Guide - English - R2 2-31012013

## **<sup>4</sup> Optional: Manual Port Forward**

**If you were unable to port-forward your router automatically using the wizard, you will need to manually forward ports 80 and 3000 to your DVR's IP address.**

> Should you require further assistance, LOREX Tech Support is available to assist you. Make sure to register your product

- 1. Click **Step 1**
- 2. Create a new My Lorex account or sign in using an existing account.

Create an accoun

 $Step 1$ 

All routers are different. To port forward your router, please refer to your router's user manual.

An example of a port forwarding screen is shown for illustration purposes.

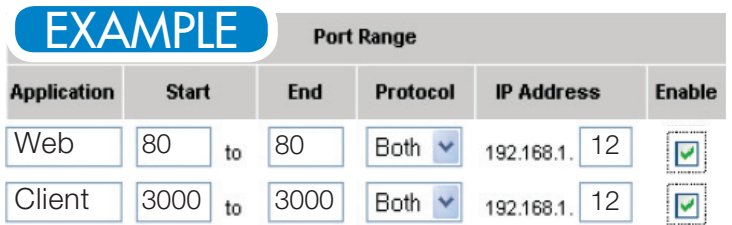

# INTERNET REMOTE MONITORING INTERNET REMOTE MONITORING INTERNET REMOTE MONITORING INTERNET REMOTE MONITORING

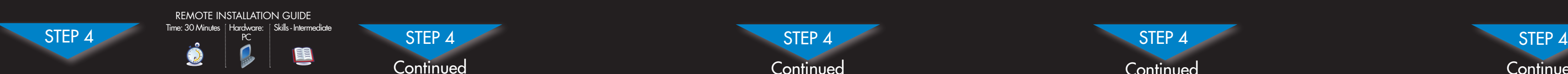

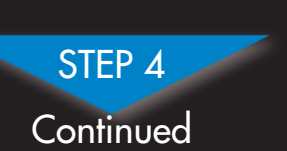

• **URL Request**: Enter the web site address that will be used to connect to your Lorex system.

4. Fill in the warranty registration form with your product and purchase details and click **Save Warranty**. Check the sticker underneath your DVR for the Product Model Number and Serial Number.

> **.lorexddns.net**, a **colon**, then the **Web port number of your DVR**.

#### **Logging into DVR Web Client (REMOTELY)** To access your DVR remotely, enter the DDNS address that you created earlier into Internet Explorer. The DDNS URL must include **http://** , your URL request, followed by **11**

• **Domain Name**: Enter the Domain Name/URL Request

- Enter the following into the **DDNS Setup** menu:
- that was emailed to you after DDNS registration. • **User Name**: Enter your DDNS User Name that was
- emailed to you after DDNS registration.
- that was e-mailed to you after DDNS registration. Click **Save**. Click **Exit** to return to Live Viewing.
- 
- **User Password**: Enter your DDNS Device Password

Select your address

Filin your<br>address<br>information

styour<br>HWarranty

evice Name<br>ur choice e product's<br>: address web site addres<br>aused to conne

### **10 Enter the DDNS Information into the DVR**

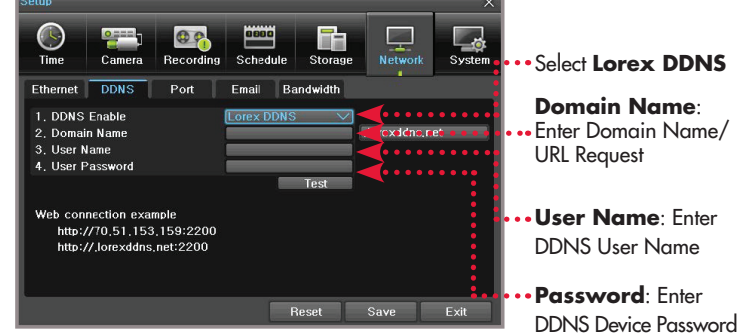

1. Insert the system's software CD, and follow the instructions to install and launch the **Lorex Auto Port Forwarding Wizard** software.

**NOTE:** The Wizard is PC compatible only. Mac users, please go to Step 4-4.

### **2 Installation**

Congratulations! You have completed Step 4 successfully. You can now connect over the internet to view and playback video.

#### **Installing ActiveX Plug-ins**

#### **To install ActiveX**® **plug-ins on Internet Explorer:**

- 1. Log in to your system using Internet Explorer.
- 2. Click the ActiveX banner and then click **Run Add-on**.

When connecting to your system the first time, you will have to install an ActiveX plug-in for Internet Explorer.

**NOTE:** Internet Explorer 64 bit is not supported.

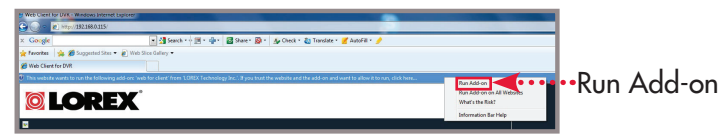

For a full explanation of all the Web Client buttons and features, please refer to the instruction manual.

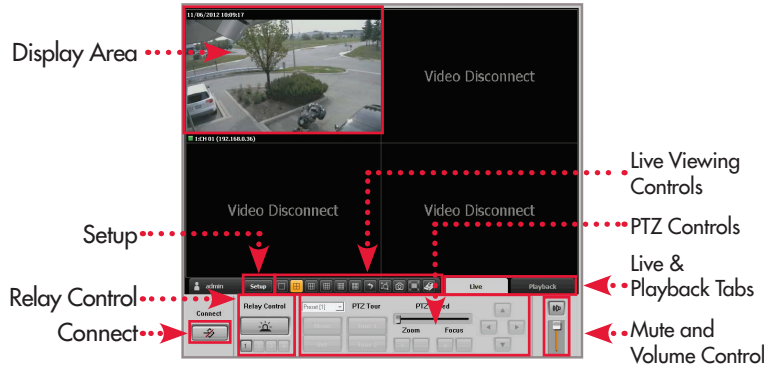

Upon login, the Web Client main screen appears in your browser.

#### **Lorex Web Client Screen**

For remote connectivity using compatible smartphones and ablets refer to the instruction manual. Make sure to comple Step 4 entirely. To connect remotely using Mac, please download the Mac Client software from

**www.lorextechnology.com/support**

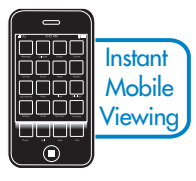

- **9 Enable DDNS on the DVR**
- . Right-click to open the Main Menu
- and click **Setup**. 2. Click **Network** and select the

## prior to contacting support at: **www.lorextechnology.com/support**

### **6 Create Account**

7. Click **Save** to register your product for DDNS. A DDNS registration confirmation email will be sent to the email address used to register for My Lorex.

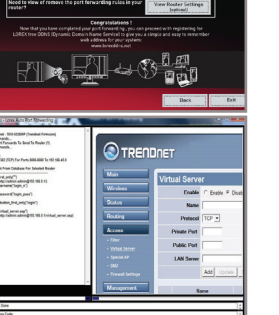

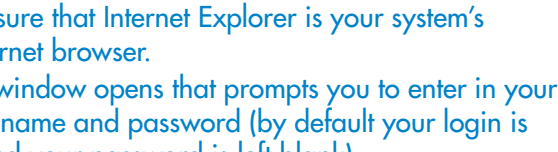

**NOTE:** ActiveX warnings may appear. Accept all ActiveX

#### **NOTE**: URL Request should not be more than 15 characters.

- 6. Fill out the My DDNS form:
- • **Product Warranty**: Select the product warranty you created in the previous steps.

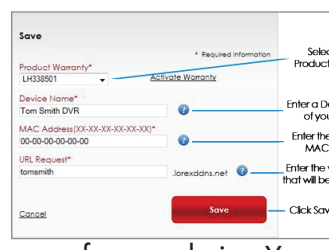

- • **Device Name**: Enter a name for your device. You can enter your name, business name, or anything of your choice.
- **MAC Address**: Enter the MAC address of your Lorex system recorded in Step 3-1.

Device<br>Tom St

#### **7 Complete New Account Information**

- 1. Click **Warranties**.
- 2. Click **Activate Warranty**.
- 3. Under Your Address, select an address or click **Enter a New Address** to create a new address. Fill in your address information and click **Create Address**.

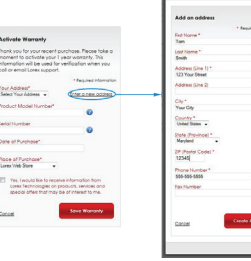

Tour Address\*<br>Tour Address\*<br>123 Your Street + Enter a new addre

 $\bullet$ 

Product Mc

Serial Number<br>DK01101201029 Date of Purchase Place of Purchase\*<br>Lovex Vieb Store |

**NOTE**: Warranty Registration is required for DDNS.

Place of Purchase\*<br>Long Viet Store

5. Click **Set Up a New DDNS**.

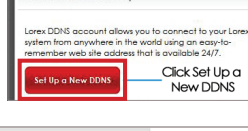

An automated **REGISTRATION CONFIRMATION E-MAIL** will be sent to your email. Print and save this confirmation.

You will need to enter it into your system to enable remote access.

#### **8 Registration E-mail**

Domain Name/URL Request: tomsmith DDNS User Name: tomsmith Device DDNS Password: (your password)

EXAMPLE

**NOTE:** Certain ISP (Internet Service Providers) block port 80. If you are unable to connect, check with your ISP and consult with the user manual for instructions on changing the web port. Make sure to port forward your revised web port.

**DDNS** tab.

3. Under **DDNS Enable**, select

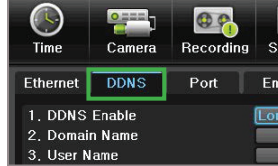

**LorexDDNS**.

#### **Logging into the System**

1. Enter the **user name** and **password**, as shown below.

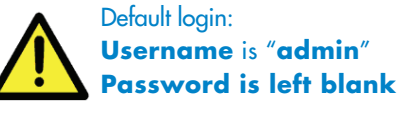

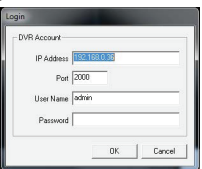

2. Click **OK** to connect to the system.